<span id="page-0-1"></span>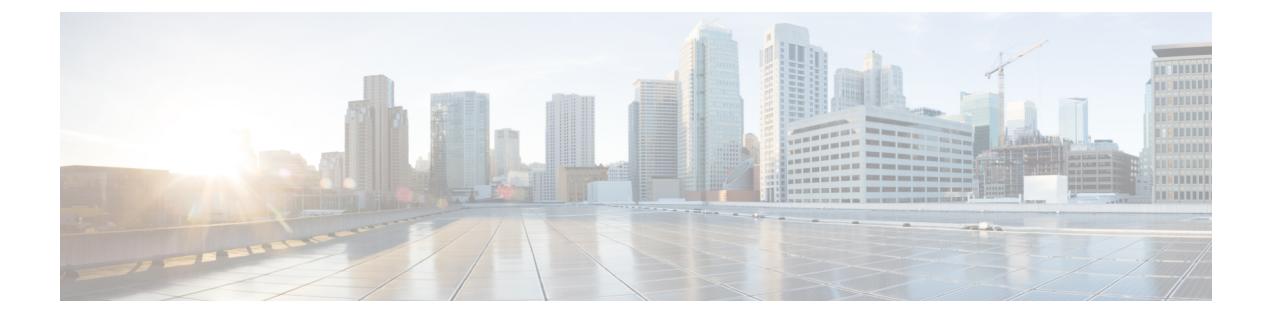

## 迷惑呼 **ID**

この章では、迷惑呼 ID 機能に関する情報について説明します。

- [迷惑呼](#page-0-0) ID の設定, 1 ページ
- [迷惑呼](#page-1-0) ID の機能, 2 ページ
- 迷惑呼 ID [のシステム要件](#page-2-0), 3 ページ
- 迷惑呼 ID のデバイス [サポート状況の確認](#page-3-0), 4 ページ
- [インタラクションおよび制限事項](#page-4-0), 5 ページ
- 迷惑呼 ID [のインストール](#page-5-0), 6 ページ
- [迷惑呼](#page-6-0) ID の設定, 7 ページ
- 迷惑呼 ID [のトラブルシューティング](#page-11-0), 12 ページ

## <span id="page-0-0"></span>迷惑呼 **ID** の設定

迷惑呼ID(MCID)機能を使用すると、Cisco UnifiedCommunications Managerにネットワーク内の 着信コールの発信元を特定し登録するように要求することによって、悪意のあるコールを報告で きます。

インターネットワーク サービスである迷惑呼 ID (MCID) を使用すると、ユーザは、悪意のある コールを受信したときに、一連のイベントを開始できます。 悪意のあるコールを受け取ったユー ザは、そのコールへの接続中にソフトキーまたは機能ボタンを使用することにより、MCID 機能 を呼び出すことができます。 MCID サービスはすぐに、そのコールに悪意のあるコールのフラグ を設定し、Cisco Unified Communications Manager 管理者にアラームで通知します。 MCID サービ スは MCID 通知で呼詳細レコード (CDR) にフラグを設定し、悪意のあるコールが進行中だとい う通知をオフネット PSTN に送信します。

迷惑呼 ID を設定する手順は、次のとおりです。 迷惑呼 ID の詳細については[、迷惑呼](#page-1-0) ID の機能, (2ページ)および [迷惑呼](#page-0-1) ID (1ページ)を参照してください。

- ステップ **1** CDR サービス パラメータを設定します。
- ステップ **2** アラームを設定します。
- ステップ **3** ユーザがソフトキーを使用して MCID にアクセスする場合は、ソフトキー テンプレートに Toggle Malicious Call Trace (MCID) ソフトキーを設定します。
	- Cisco Unified IP Phone 8900 シリーズおよび 9900 シリーズは、機能ボタンのみがある MCID をサポートします。 (注)
- ステップ **4** MCID ソフトキー テンプレートを IP Phone に割り当てます。
- ステップ **5** ユーザが機能ボタンを使用して MCID にアクセスする場合は、電話ボタン テンプレートに迷惑呼 ID 機能を設定します。
- ステップ **6** MCID 電話ボタン テンプレートを IP Phone に割り当てます。
- ステップ **7** 迷惑呼 ID 機能が使用可能であることをユーザに通知します。

#### 関連トピック

迷惑呼 ID のサービス [パラメータの設定](#page-6-1), (7 ページ) 迷惑呼 ID [のアラームの設定](#page-6-2), (7 ページ) 迷惑呼 ID 用のソフトキー [テンプレートの追加](#page-7-0), (8 ページ) [ユーザへの迷惑呼](#page-8-0) ID 機能の提供, (9 ページ) 迷惑呼 ID 用の電話ボタン [テンプレートの追加](#page-9-0), (10 ページ)

## <span id="page-1-0"></span>迷惑呼 **ID** の機能

迷惑呼 ID(MCID)補足サービスを使用すると、Cisco Unified Communications Manager にネット ワーク内の着信コールの発信元を特定し登録するように要求することによって、悪意のあるコー ルを報告できます。

インターネットワーク サービスである迷惑呼 ID (MCID) を使用すると、ユーザは、悪意のある コールを受信したときに、一連のイベントを開始できます。 悪意のあるコールを受け取ったユー ザは、そのコールへの接続中にソフトキーまたは機能コードを使用することにより、MCID 機能 を呼び出すことができます。 MCID サービスはすぐに、そのコールに悪意のあるコールのフラグ を設定し、Cisco Unified Communications Manager 管理者にアラームで通知します。 MCID サービ スは MCID 通知で呼詳細レコード (CDR) にフラグを設定し、悪意のあるコールが進行中だとい う通知をオフネット PSTN に送信します。

システムは PSTN への PRI 接続を使用する際に、ISDN PRI サービスである MCID サービスをサ ポートします。 MCID サービスには次の 2 つのコンポーネントが含まれています。

• MCID-O:ユーザの要求に応じて機能を呼び出し、接続されたネットワークへ呼び出し要求 を送信する発信側コンポーネント。

• MCID-T:接続されたネットワークから呼び出し要求を受信し、サービスを実行できるかど うかを示す成功メッセージまたは失敗メッセージで応答する着信側コンポーネント。

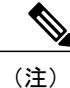

Cisco Unified Communications Manager は、発信側コンポーネントだけをサポー トしています。

### **CUCM** での迷惑呼 **ID** 機能の使用

MCID 機能は、いたずら電話や脅迫電話を追跡する便利な方法を提供します。 ユーザがこの種の コールを受信した場合、Cisco Unified Communications Manager システム管理者は、そのユーザの 電話機に [迷惑呼] ソフトキーを追加する新規ソフトキー テンプレートを割り当てることができま す。 SCCP ゲートウェイに接続されている POTS 電話機の場合、ユーザはフックフラッシュを使 用し、機能コード \*39 を入力して MCID 機能を呼び出すことができます。

MCID 機能を使用すると、次のアクションが実行されます。

- **1** ユーザが脅迫電話を受け取り、[迷惑呼] を押します(あるいは、機能コード \*39 を入力しま す)。
- **2** Cisco Unified Communications Manager は、MCID 通知の受信応答として、デバイスでトーンを 再生できる場合はユーザに確認トーンを送信し、電話機にディスプレイがある場合はテキスト メッセージを表示します。
- **3** Cisco Unified Communications Manager は、そのコールの CDR を更新し、そのコールを悪意のあ るコールとして登録するという指示を反映させます。
- **4** Cisco Unified Communications Manager は、アラーム、およびイベント情報を持つローカルの syslog エントリを生成します。
- **5** Cisco Unified Communications Manager は、ファシリティ メッセージを使用して、接続された ネットワークへMCID 呼び出しを送信します。ファシリティの情報要素(IE)は、MCID 呼び 出しをエンコードします。
- **6** この通知の受信後、PSTN またはその他の接続されたネットワークが、当局へのコール情報の 提供などのアクションを実行します。

## <span id="page-2-0"></span>迷惑呼 **ID** のシステム要件

迷惑呼 ID サービスが機能するには、Cisco Unified Communications Manager 5.0 以降が必要です。 次のゲートウェイおよび接続が MCID サービスをサポートしています。

- T1(NI2)および E1(ETSI)接続用に MGCP PRI バックホール インターフェイスを使用す る PRI ゲートウェイ
- H.323 トランクとゲートウェイ

Cisco ATA 186 アナログ電話ポートは、機能コード(\*39)の使用による MCID をサポートしてい ます。

どの IP Phone が MCID 機能をサポートするかを判断するには、迷惑呼 ID [のデバイス](#page-3-0) サポート状 [況の確認](#page-3-0), (4ページ)を参照してください。

## <span id="page-3-0"></span>迷惑呼 **ID** のデバイス サポート状況の確認

MCIDをサポートするIPPhoneの完全なリストを作成するには、Cisco UnifiedReportingアプリケー ションを使用します。 そのためには、次の手順に従います。

#### 手順

- ステップ **1** 次のいずれかの方法を使用して、Cisco Unified Reporting を開始します。 Web アプリケーションへ のアクセスを許可されるまで、ユーザの認証には Cisco Tomcat サービスが使用されます。 アプリ ケーションには次の方法でアクセスできます。
	- Cisco UnifiedCommunications Managerの管理ページのナビゲーションメニューで[Cisco Unified Reporting] を選択し、[Go] をクリックします。
	- Cisco Unified Real Time Monitoring Tool (RTMT) のメニューで [File] > [Cisco Unified Reporting] を選択します。
	- https://<サーバ名または IP アドレス>:8443/cucreports/と入力し、認証済みのユー ザ名とパスワードを入力します。
- ステップ **2** ナビゲーション バーで、[System Reports] をクリックします。
- ステップ **3** 左側のカラムに表示されたレポートのリストで、[Unified CM Phone Feature List] オプションをク リックします。
- ステップ **4** [Generate a new report] リンクをクリックして新規レポートを生成するか、または、レポートがす でに存在する場合は、[Unified CM Phone Feature List] リンクをクリックします。
- ステップ **5** MCID がサポートされているすべての IP Phone のレポートを生成するには、各ドロップダウン リ スト ボックスから次の設定を選択し、[Submit] ボタンをクリックします。 [Product]: [All]

[Feature]: [Malicious Call Identification]

[List Features] ペインに、MCID 機能をサポートするすべてのデバイスのリストが表示されます。 カラムの見出し([Product] または [Protocol])の隣にある上下の矢印キーをクリックして、リスト をソートできます。

Cisco Unified Reporting アプリケーションの詳細については、『*Cisco Unified Reporting Administration Guide*』を参照してください。

## <span id="page-4-0"></span>インタラクションおよび制限事項

この項では、迷惑呼 ID のインタラクションと制限事項について説明します。

### インタラクション

ここでは、迷惑呼 ID が Cisco Unified Communications Manager のアプリケーションおよびコール処 理機能との間でどのようにインタラクションを行うかについて説明します。

#### 電話会議

会議に接続されている場合、ユーザは MCID 機能を使用して、コールに悪意のあるコールのフラ グを設定できます。 Cisco Unified Communications Manager は、MCID 指示をユーザに送信し、ア ラームを生成して、CDR を更新します。 ただし、Cisco Unified Communications Manager は、会議 に含まれている可能性のある接続されたネットワークへは MCID 呼び出しメッセージを送信しま せん。

### エクステンション モビリティ

エクステンション モビリティのユーザは、ユーザ デバイス プロファイルの一部として MCID ソ フトキーを持ち、電話機にログインしているときにこの機能を使用することができます。

#### 呼詳細レコード

CDRを使用して悪意のあるコールを追跡するには、CiscoCallManagerサービスパラメータでCDR EnabledFlagを[True]に設定する必要があります。コール中にMCID機能を使用すると、そのコー ルの CDR の Comment フィールドに「CallFlag=MALICIOUS」と記されます。

#### アラーム

MCID 機能のアラームを [Local Syslogs] に記録するには、Cisco Unified Serviceability でアラームを 設定する必要があります。 [Local Syslogs] の下で、「Informational」アラーム イベント レベルの アラームを有効にします。

コール中に MCID 機能を使用すると、SDL トレースと Cisco Unified Communications Manager ト レースがアラームに記録されます。 Alarm Event Log は、Cisco Unified Serviceability を使用して表 示できます。 トレースは次の情報を提供します。

- 日付と時刻
- イベントのタイプ:情報
- 情報:迷惑呼 ID 機能が Cisco Unified Communications Manager で呼び出されました
- 着信側の番号
- 着信側デバイス名
- 着信側の表示名
- 発呼側番号
- 発信側デバイス名
- 発信側の表示名
- アプリケーション ID
- クラスタ ID:Cisco Business Edition 5000 システムがサポートするのは 1 つのノードだけです
- ノード ID:Cisco Business Edition 5000 システムがサポートするのは 1 つのノードだけです

アラームとトレースの詳細については、『*Cisco Unified Serviceability Administration Guide*』を参照 してください。

### 制限事項

迷惑呼 ID には、次の制限事項があります。

- Cisco Unified Communications Manager は、迷惑呼 ID の発信機能 (MCID-O) だけをサポート します。 Cisco Unified Communications Manager は、迷惑呼 ID の着信機能(MCID-T)をサ ポートしていません。 Cisco Unified Communications Manager が迷惑呼 ID のネットワークか ら通知を受信した場合、Cisco Unified Communications Manager はその通知を無視します。
- Cisco Unified Communications Manager は MCID-T 機能をサポートしていないため、MCID が クラスタ間トランクにまたがって機能できません。
- Cisco MGCP FXS ゲートウェイは MCID をサポートしていません。 フックフラッシュを受け 入れて MGCP で機能コードを収集するメカニズムは存在しません。
- MCID は QSIG 標準ではないので、QSIG トランクでは機能しません。
- Cisco VG248 Analog Phone Gateway は MCID をサポートしていません。
- Skinny Client Control Protocol(SCCP)IP Phone は、ソフトキーを使用して MCID 機能を呼び 出します。
- MCID は SIP トランクをサポートしません。

設定の詳細については、迷惑呼 ID [の設定](#page-6-0), (7 ページ)を参照してください。

## <span id="page-5-0"></span>迷惑呼 **ID** のインストール

迷惑呼 ID はシステム機能であり、Cisco Unified Communications Manager ソフトウェアに標準で装 備されています。 MCID は、特にインストールまたはアクティブ化する必要はありません。

## <span id="page-6-0"></span>迷惑呼 **ID** の設定

この項では、迷惑呼 ID を設定するための情報を示します。

$$
\underline{\mathcal{Q}}
$$

ヒント 迷惑呼 ID を設定する前に、この機能の設定タスクの概要を確認してください。

#### 関連トピック

[迷惑呼](#page-0-0) ID の設定, (1 ページ)

### <span id="page-6-1"></span>迷惑呼 **ID** のサービス パラメータの設定

Cisco Unified Communications Manager で MCID インジケータを使用して CDR のフラグを設定でき るようにするには、CDRフラグを使用可能にする必要があります。CDRを有効にするには、Cisco Unified Communications Manager の管理ページで次の手順を実行します。

#### 手順

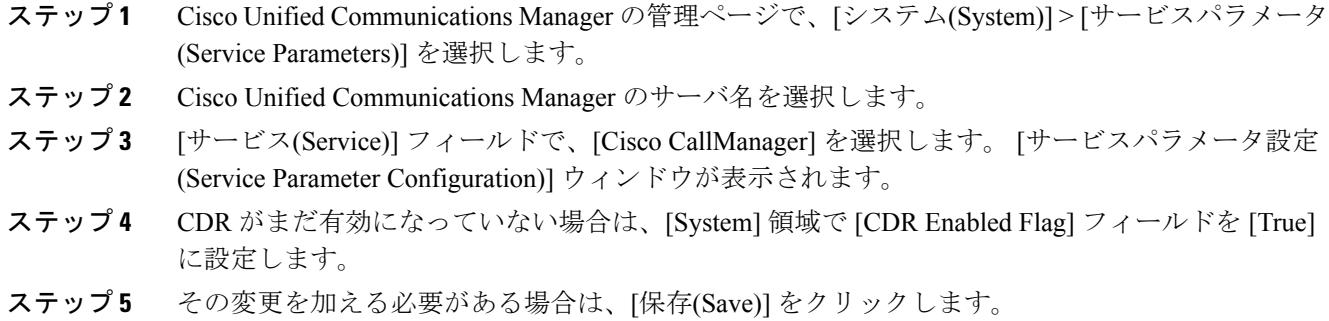

<span id="page-6-2"></span>

### 迷惑呼 **ID** のアラームの設定

MCID アラーム情報が [Local Syslogs] に表示されるようにするには、アラーム イベント レベルを 有効にする必要があります。 MCID のアラームをアクティブにするには、Cisco Unified サービス アビリティで次の手順を実行します。

T

#### 手順

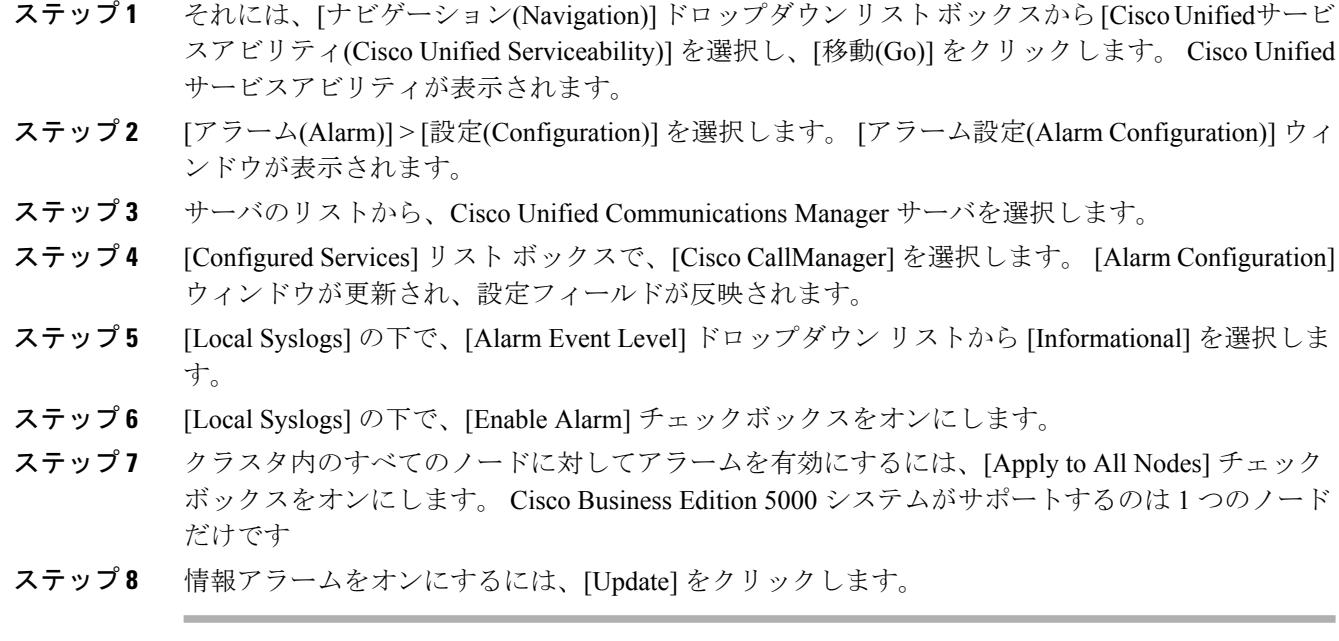

## <span id="page-7-0"></span>迷惑呼 **ID** 用のソフトキー テンプレートの追加

[迷惑呼]ソフトキーをテンプレートに追加するには、Cisco UnifiedCommunications Managerの管理 ページで、次の手順を実行します。

- ステップ **1** Cisco UnifiedCommunications Managerの管理ページで、[デバイス(Device)] > [デバイスの設定(Device Settings)] > [ソフトキーテンプレート(Softkey Template)] を選択します。 [ソフトキーテンプレート の検索/一覧表示(Find and List Softkey Templates)] ウィンドウが表示されます。
- ステップ **2** [新規追加(Add New)] ボタンをクリックします。 [ソフトキーテンプレートの設定(Softkey Template Configuration)] ウィンドウが表示されます。
- ステップ **3** [ベースとするソフトキーテンプレート(Create a softkey template based on)]フィールドで、[標準ユー ザ(Standard User)] を選択します。
- ステップ **4** [コピー(Copy)]をクリックします。[ソフトキーテンプレートの設定(SoftkeyTemplateConfiguration)] ウィンドウが更新され、新しいフィールドが表示されます。
- ステップ **5** ソフトキーテンプレート名のフィールドに、これがMCIDソフトキーテンプレートであることを 示す名前を入力します。
- ステップ **6** [説明(Description)]フィールドに、これがMCIDソフトキーテンプレートであることを示す説明を 入力します。
- ステップ **7** [保存(Save)] をクリックします。 [ソフトキーテンプレートの設定(Softkey Template Configuration)] ウィンドウが更新され、追加の設定フィールドが反映されます。
- ステップ **8** [ソフトキーレイアウトの設定(ConfigureSoftkey Layout)]関連リンクボックスの横にある[移動(Go)] ボタンをクリックします。 [ソフトキーレイアウト設定(Softkey Layout Configuration)] ウィンドウ が表示されます。
- ステップ **9** [コールステートの選択(Select a call state to configure)] フィールドで、[接続時(Connected)] を選択し ます。 [選択されていないソフトキー(Unselected Softkeys)] のリストが変更され、このコール状態 で使用できるソフトキーが表示されます。
- ステップ **10** [選択されていないソフトキー(Unselected Softkeys)] リストで、[Toggle Malicious Call Trace (MCID)] を選択します。
- ステップ **11** [選択されたソフトキー (Selected Softkeys、位置順)] リストにソフトキーを移動するには、右矢印 をクリックします。
- <span id="page-8-0"></span>ステップ **12** ソフトキー テンプレートの設定を確定するには、[保存(Save)] をクリックします。

### ユーザへの迷惑呼 **ID** 機能の提供

ユーザに迷惑呼 ID 機能を提供するには、ユーザの IP Phone に MCID ソフトキー テンプレートを 割り当てます。

(注)

ソフトキーを使用できる電話機を持っていないユーザに対しては、機能コード情報を与え、機 能を呼び出す方法を説明します。

- ステップ **1** [デバイス(Device)] > [電話(Phone)]を選択します。[電話の検索/一覧表示(Find and ListPhones)]ウィ ンドウが表示されます。
- ステップ **2** 電話機設定を検索するには、適切な電話機検索情報を入力し、[検索(Find)] をクリックします。
- ステップ **3** 更新する電話機を選択します。
- ステップ **4** [ソフトキーテンプレート(Softkey Template)] フィールドに移動し、ドロップダウン リストから、 作成した MCID ソフトキー テンプレートを選択します。
- ステップ **5** [保存(Save)] をクリックして、変更内容をデータベースに保存します。
- ステップ **6** 変更を電話機でアクティブにするため、[リセット(Reset)] をクリックします。
- ステップ **7** 迷惑呼 ID 機能が使用可能であることをユーザに通知します。

### ユーザからの迷惑呼 **ID** 機能の削除

ユーザから迷惑呼 ID 機能を削除するには、ユーザの IP Phone に別のソフトキー テンプレートを 割り当てます。

#### 手順

- ステップ **1** [デバイス(Device)] > [電話(Phone)]を選択します。[電話の検索/一覧表示(Find and ListPhones)]ウィ ンドウが表示されます。
- ステップ **2** 電話機設定を検索するには、適切な電話機検索情報を入力し、[検索(Find)] をクリックします。
- ステップ **3** 更新する電話機を選択します。
- ステップ **4** [ソフトキーテンプレート(Softkey Template)] フィールドに移動し、ドロップダウン リストから、 MCID のないソフトキー テンプレートを選択します。
- ステップ **5** [保存(Save)] をクリックして、変更内容をデータベースに保存します。
- ステップ **6** 変更を電話機でアクティブにするため、[リセット(Reset)] をクリックします。
- <span id="page-9-0"></span>ステップ **7** 迷惑呼 ID 機能を使用できなくなったことをユーザに通知します。

### 迷惑呼 **ID** 用の電話ボタン テンプレートの追加

[迷惑呼]ボタンを電話ボタンテンプレートに追加するには、Cisco Unified Communications Manager の管理ページで、次の手順を実行します。

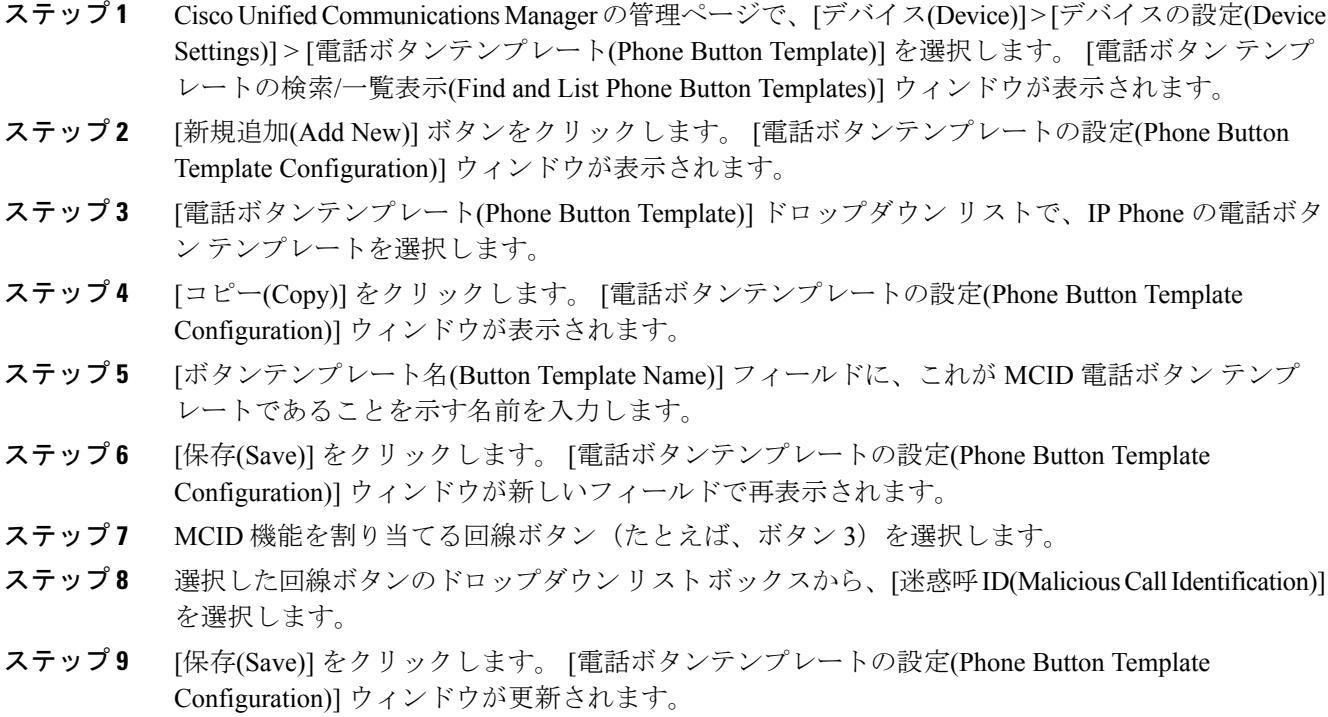

### ユーザへの迷惑呼 **ID** 機能の提供

ユーザに迷惑呼 ID 機能を提供するには、ユーザの IP Phone に MCID 電話ボタン テンプレートを 割り当てます。

#### 手順

- ステップ **1** [デバイス(Device)] > [電話(Phone)]を選択します。[電話の検索/一覧表示(Find and ListPhones)]ウィ ンドウが表示されます。
- ステップ **2** 電話機設定を検索するには、適切な電話機検索情報を入力し、[検索(Find)] をクリックします。
- ステップ **3** 更新する電話機を選択します。
- ステップ **4** [電話ボタンテンプレート(Phone Button Template)] フィールドに移動し、ドロップダウン リストか ら、作成した MCID 電話ボタン テンプレートを選択します。
- ステップ **5** [保存(Save)] をクリックして、変更内容をデータベースに保存します。
- ステップ **6** 変更を電話機でアクティブにするため、[リセット(Reset)] をクリックします。
- ステップ **7** 迷惑呼 ID 機能が使用可能であることをユーザに通知します。

# <span id="page-11-0"></span>迷惑呼 **ID** のトラブルシューティング

迷惑呼 ID 機能の追跡とトラブルシューティングを支援するために、Cisco Unified Communications Manager SDL トレースおよびアラームを使用できます。

これらのトレースとアラームの使用の詳細については、『*Cisco Unified ServiceabilityAdministration Guide*』を参照してください。